# Flash Programmer

User Manual Rev. 1.4

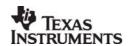

### **Table of contents**

| 1     | INTRODUCTION                                      | 3  |
|-------|---------------------------------------------------|----|
| 2     | ABOUT THIS MANUAL                                 | 3  |
| 3     | DEFINITIONS                                       |    |
| 4     | PROGRAMMING USING THE GUI VERSION                 |    |
| 4.1   | SYSTEM ON CHIP.                                   | 5  |
| 4.1.1 | Device list:                                      |    |
| 4.1.2 | Actions:                                          | 5  |
| 4.1.3 | Flash lock:                                       |    |
| 4.1.4 | IEEE address / general change field:              | 6  |
| 4.2   | USB MCU FIRMWARE UPDATE.                          | 8  |
| 4.2.1 | Updating SmartRF04EB/SmartRF05EB USB MCU firmware | 8  |
| 4.2.2 | Updating CC2430DB USB MCU firmware                |    |
| 4.3   | MSP430 Programming                                | 9  |
| 5     | COMMAND LINE INTERFACE                            | 10 |
| 5.1   | OPTIONS                                           | 10 |
| 5.2   | PLUG-IN TO IAR WORKBENCH                          |    |
| 5.2.1 | Setup                                             |    |
| 5.2.2 | Use                                               |    |
| 6     | INSTALLED HEX FILES                               | 13 |
| 7     | DOCUMENT HISTORY                                  | 13 |

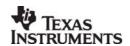

#### 1 Introduction

This is the user manual for the SmartRF Flash Programmer.

The Flash Programmer can be used to program the flash memory in Texas Instruments system on chip MCU's and and for upgrading of the firmware in the USB MCU found on the SmartRF04EB, SmartRF05EB and CC2430DB. In addition the Flash Programmer can be used for programming the flash memory of MSP430 via the MSP-FET430UIF and the eZ430 dongle.

When connecting a CC2430EM on SmartRF04EB or a CCMSP2618 on SmartRF05EB, the Flash Programmer also support reading/writing the IEEE address.

#### 2 About this manual

This manual covers the use of the Flash programmer, both the GUI version and the command line interface (Only SmartRF04EB).

The intended use of the Flash Programmer is to provide a quick and easy way to download .hex files into Texas Instruments system on chip products. As well as the possibility to update the USB MCU firmware through the USB cable.

The manual describes the most common functions and options available. How to access the flash programmer from IAR workbench is also described. Only programming through the USB cable is described. The Flash Programmer also has functionality to program the USB MCU found on SmartRF04EB and CC2430DB through the Silicon Laboratories serial adapter EC2, however this is not covered in this manual.

#### 3 Definitions

| SmartRF®04DK     | A collective term used for all development kits for the SmartRF®04 platform, i.e. CC2510DK and CC2430ZDK                                                             |
|------------------|----------------------------------------------------------------------------------------------------|
| SmartRF®05DK     | A collective term used for all development kits for the SmartRF05 platform, i.e. CC2520DK                                                                            |
| USB MCU          | The Silicon Labs C8051F320 MCU used to provide a USB interface on the SmartRF®04EB and CC2430DB.  The CC2511 MCU used to provide a USB interface on the SmartRF05EB. |
| Factory firmware | The firmware that is supplied programmed into the USB MCU from the factory. This firmware supports SmartRF® Studio operation as well as a stand-alone PER tester.    |
| GUI              | Graphical User Interface                                                                                                    |

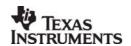

SWRU069C

#### 4 Programming using the GUI version

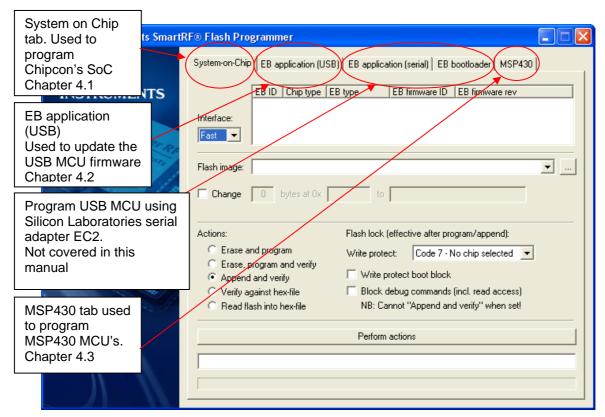

Figure 1: GUI interface

Figure 1 show the GUI interface of the Flash Programmer. There is five different tab's to choose from.

"System on Chip" is used to program Chipcons SOC's e.g. CC1110, CC2430, CC2510. For the moment this is only available for SmartRF04EB. The use of this tab is described in chapter 4.1.

"EB application (USB)" is used when updating the USB MCU found on SmartRF04EB or CC2430DB. It can also be used to update the USB MCU on SmartRF05EB. The use of this tab is described in chapter 4.2.

"MSP430" is used to program the MSP430 MCU used in various RF development kits. Further details are described in chapter 4.3.

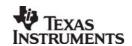

SWRU069C

#### 4.1 System on Chip.

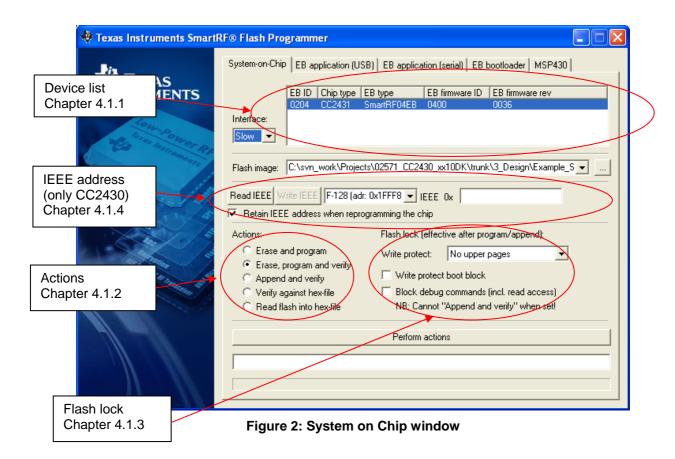

#### 4.1.1 Device list:

The device list is a list over all currently connected System on Chip devices. Note that when the System on Chip tab is selected, a SmartRF04EB's without a System on Chip EM connected will not be displayed.

If more than one chip is connected the one selected (marked blue) in this window is the one that will be programmed.

#### 4.1.2 Actions:

There are five different actions that can be performed on the Chipcon SoC's. To perform an action, select one and then press the "Perform actions" button.

The progress bar and output window at the bottom will output the progress and result of the action.

The five actions are:

#### **Erase and program**

Will erase the flash memory of the selected SoC and then program it with the .hex file selected in the "Flash image" field.

#### Erase, program and verify

Same as "Erase and program", but after the programming the content of the flash will be read back and compared with the .hex file. This will detect errors during programming or errors caused by damaged flash. It is therefore recommended to always verify after programming.

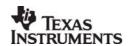

SWRU069C Page 5 of 13

#### Append and verify

This action will write the contents of the hex file given in the "Flash image" field, to the selected SoC without erasing the Flash first. Note that all the Flash written to must read 0xFF (be erased) before programming starts. Feature is useful when a program is divided into more that one hex file.

This action uses debug commands to read from the Flash, which means that if the debug commands are blocked on the chip, it is impossible to perform this action.

#### Verify against hex-file

This action will compare the contents of the Flash with a .hex file given in the "Flash image" field.

Note that the function only verifies that the contents of the .hex file is present in the Flash, it does not check if there is anything additional written in the Flash.

This action uses debug commands to read from the Flash, which means that if the debug commands are blocked on the chip, it is impossible to perform this action.

#### Read into hex-file

This action will read the entire content of the Flash and then write it to the hex-file given in the "Flash image" field.

Note that the hex-file given in the "Flash image" field will be overwritten.

This action uses debug commands to read from the Flash, which means that if the debug commands are blocked on the chip, it is impossible to perform this action.

#### 4.1.3 Flash lock:

When programming a chip it is possible to apply the different Flash lock and debug command lock that is supported by the chip. These fields will change depending on the chip type selected in the Device list. Please refer to the datasheet for the different chip types for a description of these locks.

Note that if the debug command lock is set, it is impossible to use most of the debug commands on the chip. E.g. the Flash may no longer be read out.

#### 4.1.4 IEEE address / general change field:

Depending of the chip connected these fields will change.

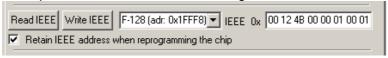

Figure 3: IEEE address for Zigbee SoC

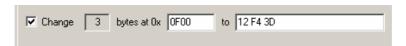

Figure 4: Change field for non Zigbee SoC

If a ZigBee SoC is connected e.g. CC2430, the window will look like Figure 3 If a non ZigBee SoC is connected e.g. CC2510, the window will look like Figure 4

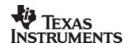

#### IEEE address on ZigBee devices

On a CC2430 the IEEE address is stored in the last 8 bytes of the flash. E.g. the placement is different depending on the size of the Flash. See Table 1 below.

| Chip type    | IEEE address<br>start | IEEE address<br>end |
|--------------|-----------------------|---------------------|
| CC2430 F-128 | 0x1FFF8               | 0x1FFFF             |
| CC2430 F-64  | 0xFFF8                | 0xFFFF              |
| CC2430 F-32  | 0x7FF8                | 0x7FFF              |

**Table 1: Placement of IEEE address** 

To read the IEEE address from a chip select the appropriate Chip type (e.g. F-128) and push the "Read IEEE" button.

To write the IEEE address to a chip, manually write the address into the IEEE field (hexadecimal, with a space between each byte) and then push the "Write IEEE address" button.

Writing the IEEE address will fail if the flash is write-protected, or the debug command lock is set.

If the "Retain IEEE address when reprogramming the chip" is checked the IEEE address is preserved when a new program is written to the chip with the "Erase and program" or "Erase, program and verify" action. This is however not possible if the debug command lock is set on the chip before the programming starts.

#### Change Field on non ZigBee devices

The intention of this field is to provide an easy and quick way to give a unique address to the chip when programming it. It gives the user the possibility to change any number of bytes at any location in the program read from the hex file, before it is written to the chip.

When "Change" is checked, input the start address, e.g. the first byte that should be changed into the first field.

Then the new values are written into the rightmost field (hexadecimal, with a space between each byte)

When "Erase and program" or "Erase, program and verify" action is performed, the bytes at the given address from the hex file are replaced with those written by the user before the chip is programmed. The hex file itself is not changed.

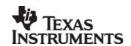

SWRU069C

#### 4.2 USB MCU firmware update.

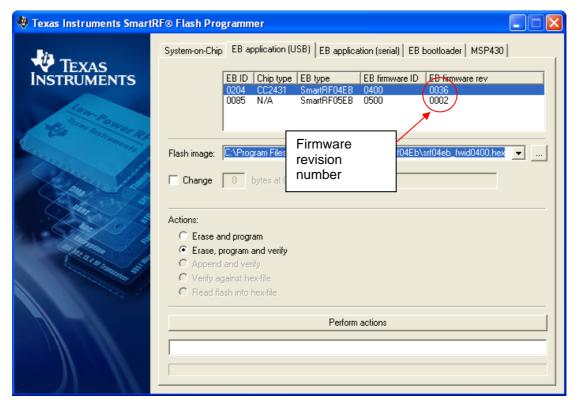

Figure 5: USB MCU update

Figure 5 show the "EB application (USB)" tab. It provides the possibility to update the USB MCU firmware using only a USB cable, no additional programmer is necessary. When a SmartRF04EB, CC2430DB or SmartRF05EB is connected it will appear in the device list. In the rightmost column the revision number of the current firmware can be read. Note that the update procedure is different for SmartRF04EB and CC2430DB. However the hex file used, (fw400.hex), is identical for the two products.

SmartRF05EB uses a different hex file specially build for the USB MCU (CC2511)

#### 4.2.1 Updating SmartRF04EB/SmartRF05EB USB MCU firmware

- Remove any CCxxxxEM module and all external equipment connected to the SmartRF04EB.
- 2. Connect the USB cable to the SmartRF04EB and turn it on, it should appear in the Device list with "Chip type" N/A.
- 3. Browse to the correct flash image (fw400 verxx.hex)
- 4. Choose the "Erase, program and verify"
- 5. Push "Perform actions".
- 6. The status indicator at the bottom will show the progress and when completed the text "EB firmware update OK" will appear.

#### 4.2.2 Updating CC2430DB USB MCU firmware

- 1. Remove all jumpers on P5.
- 2. Connect pin 9 and 10 on P4 (USB deb) together.
- 3. Connect the USB cable to the CC2430DB and turn it on, it should appear in the Device list with "Chip type", "EB type" and "EB firmware ID" set to N/A.
- 4. Browse to the correct flash image (fw400\_xx.hex)
- 5. Choose the "Erase, program and verify"
- 6. Push "Perform actions".

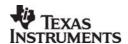

SWRU069C Page 8 of 13

- 7. The status indicator at the bottom will show the progress and when completed the text "EB firmware update OK" will appear.
- 8. Remove jumper on pin 9-10 on P4, and mount jumpers on P5.

Note: After the programming is finished it takes a few seconds before the device appear in the device list. This is due to timing constrains on the USB bus after programming and reset of the device.

#### 4.3 MSP430 Programming

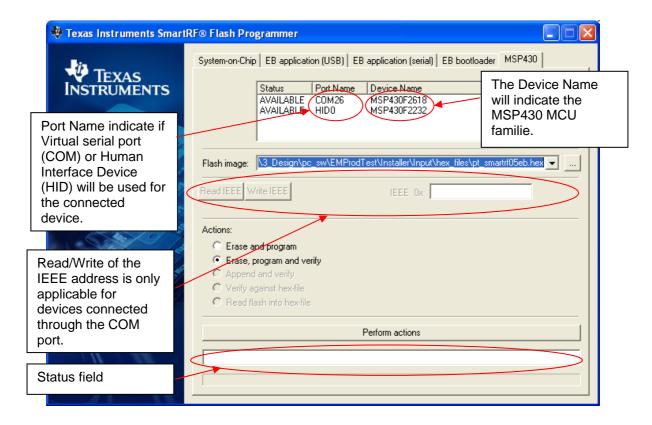

Figure 6: MSP430 Programming.

Figure 6 show the tab used for programming of the MSP430 MCU. The device can be connected via the USB-Debug-Interface (MSP-FET430UIF) or via the eZ430 USB dongle. Figure 6 show both cases. Devices connected with the MSP-FET430UIF will appear as a COM port. In this case it is COM26. For eZ430 connected devices it will be seen as a HID port. Shown as HID0 in figure 6.

When the device is connected via the USB interface, it could take a few seconds before the device appear in the device list.

The status of all actions will be given in the Status field at the bottom of the window. An attempt to program a hex file build for another MCU family will be detected and reported in the Status field.

The Firmware version of the USB MCU will be checked automatically when a device is connected. If the FW version does not match the MSP430.dll version a message will be given and the user must choose whether or not to update the FW. The update will be performed automatically if the user chooses to update the FW.

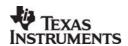

SWRU069C Page 9 of 13

#### 5 Command Line Interface

#### 5.1 Options

To get all available options in the command line interface, run the SmartRF04ProgConsole.exe in a command window or in the IAR workbench without any parameters/arguments. A list of all available options will then be printed out. These options are the same as the ones available in the GUI version of the Flash programmer, please refer to chapter 4 for a description of these.

#### 5.2 Plug-in to IAR Workbench

The command line interface can be integrated in the IAR Workbench. To setup IAR with this feature follow the instructions below.

#### 5.2.1 Setup

Start IAR Workbench and choose "Configure Tools...", from the Tools menu, Figure 7.

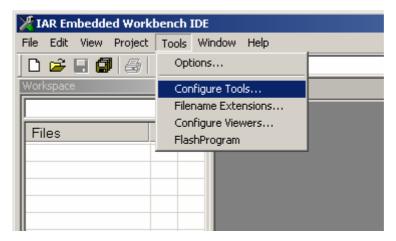

Figure 7: Tools Menu

Press "New", and add the information present in Table 2, see Figure 8.

| Field     | Value                                 |
|-----------|---------------------------------------|
| Menu      | FlashProgram                          |
| Text:     |                                       |
| Command:  | C:\Program Files\Chipcon\FlashProg\   |
|           | SmartRF04ProgConsole.exe <sup>1</sup> |
| Argument: | S() EPV F=\$TARGET_PATH\$ K(0)        |

**Table 2: Flash Programmer Setup** 

<sup>&</sup>lt;sup>1</sup> Insert the complete path to the Command Line Flash Programmer

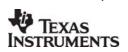

\_

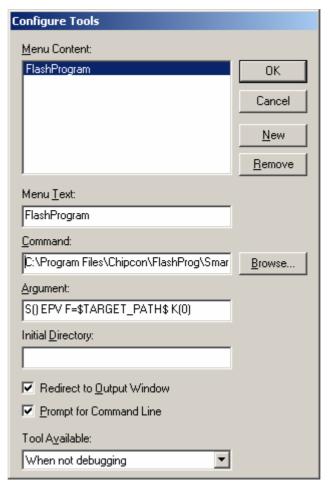

**Figure 8: Configure Tools** 

#### 5.2.2 Use

After setup, a new target is placed on the Tools menu.

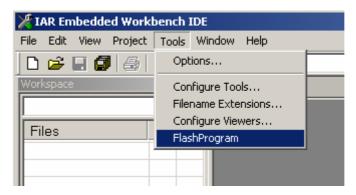

Figure 9: Using Flash Programmer from IAR Workbench

Setup your project to generate hex file as primary output (Figure 11), compile and link, and choose "Flash Program" from the Tools menu. A command line window will be displayed, Figure 10. After the "S" option an empty parenthesize is present. If this parenthesize is empty, the first available development card is used. If more than one development card is connected, fill in the ID number for the card you want to use in the empty parenthesize. The "K(0)" option will retain the IEEE address while programming.

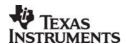

SWRU069C Page 11 of 13

Use K(0) on CC2430 F-128, K(1) on CC2430 F-64 and K(2) on CC2430 F-32 If the K option is removed the IEEE address is not retained.

The "EPV" option is for "Erase, program and verify"

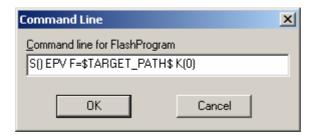

**Figure 10: Command Line Window** 

Press OK and the hex file will be downloaded.

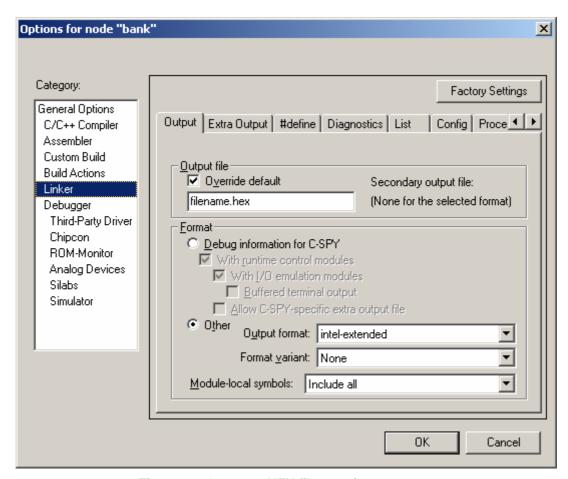

Figure 11: Generate HEX file as primary output

#### Note:

If the output format is hex file the debugger can not be used.

To produce a hex file for banked code, please see the manual named "Chipcon IAR User Manual" available from www.chipcon.com.

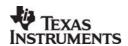

#### 6 Installed hex files

After installation of the Flash Programmer, a few hex files has also been installed. These can be found on the following directories: C:\Program Files\Texas Instruments\Extras\Srf04Eb and C:\Program Files\Texas Instruments\Extras\Srf05Eb

cc2430db\_bootloader.hex
 srf04eb\_fwid0400.hex
 srf04eb\_bootloader.hex
 srf05eb\_fwid0500.hex
 Srf05eb\_bootloader.hex
 Latest version of the CC2430DB bootloader.

 Latest version of the SmartRF04EB application.
 Latest version of the SmartRF05EB application.
 Latest version of the SmartRF05EB application.

#### 7 Document history

| Revision | Date       | Description/Changes                     |
|----------|------------|-----------------------------------------|
| 1.4      | 2007-12-27 | New version with support for            |
|          |            | SmartRF05EB and MSP430                  |
| 1.3      | 2007-09-19 | Update of images and description of hex |
|          |            | files added.                            |
| 1.2      | 2006-05-16 | Minor changes                           |
| 1.1      | 2006-02-16 | Changed layout                          |
| 1.0      | 2005-12-21 | Initial release                         |

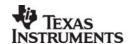

#### **IMPORTANT NOTICE**

Texas Instruments Incorporated and its subsidiaries (TI) reserve the right to make corrections, modifications, enhancements, improvements, and other changes to its products and services at any time and to discontinue any product or service without notice. Customers should obtain the latest relevant information before placing orders and should verify that such information is current and complete. All products are sold subject to TI's terms and conditions of sale supplied at the time of order acknowledgment.

TI warrants performance of its hardware products to the specifications applicable at the time of sale in accordance with TI's standard warranty. Testing and other quality control techniques are used to the extent TI deems necessary to support this warranty. Except where mandated by government requirements, testing of all parameters of each product is not necessarily performed.

TI assumes no liability for applications assistance or customer product design. Customers are responsible for their products and applications using TI components. To minimize the risks associated with customer products and applications, customers should provide adequate design and operating safeguards.

TI does not warrant or represent that any license, either express or implied, is granted under any TI patent right, copyright, mask work right, or other TI intellectual property right relating to any combination, machine, or process in which TI products or services are used. Information published by TI regarding third-party products or services does not constitute a license from TI to use such products or services or a warranty or endorsement thereof. Use of such information may require a license from a third party under the patents or other intellectual property of the third party, or a license from TI under the patents or other intellectual property of TI.

Reproduction of TI information in TI data books or data sheets is permissible only if reproduction is without alteration and is accompanied by all associated warranties, conditions, limitations, and notices. Reproduction of this information with alteration is an unfair and deceptive business practice. TI is not responsible or liable for such altered documentation. Information of third parties may be subject to additional restrictions

Resale of TI products or services with statements different from or beyond the parameters stated by TI for that product or service voids all express and any implied warranties for the associated TI product or service and is an unfair and deceptive business practice. TI is not responsible or liable for any such statements.

TI products are not authorized for use in safety-critical applications (such as life support) where a failure of the TI product would reasonably be expected to cause severe personal injury or death, unless officers of the parties have executed an agreement specifically governing such use. Buyers represent that they have all necessary expertise in the safety and regulatory ramifications of their applications, and acknowledge and agree that they are solely responsible for all legal, regulatory and safety-related requirements concerning their products and any use of TI products in such safety-critical applications, notwithstanding any applications-related information or support that may be provided by TI. Further, Buyers must fully indemnify TI and its representatives against any damages arising out of the use of TI products in such safety-critical applications.

TI products are neither designed nor intended for use in military/aerospace applications or environments unless the TI products are specifically designated by TI as military-grade or "enhanced plastic." Only products designated by TI as military-grade meet military specifications. Buyers acknowledge and agree that any such use of TI products which TI has not designated as military-grade is solely at the Buyer's risk, and that they are solely responsible for compliance with all legal and regulatory requirements in connection with such use.

TI products are neither designed nor intended for use in automotive applications or environments unless the specific TI products are designated by TI as compliant with ISO/TS 16949 requirements. Buyers acknowledge and agree that, if they use any non-designated products in automotive applications, TI will not be responsible for any failure to meet such requirements.

Following are URLs where you can obtain information on other Texas Instruments products and application solutions:

#### **Products Amplifiers** amplifier.ti.com Data Converters dataconverter.ti.com DSP dsp.ti.com Clocks and Timers www.ti.com/clocks Interface interface.ti.com Logic logic.ti.com Power Mgmt power.ti.com microcontroller.ti.com Microcontrollers www.ti-rfid.com RF/IF and ZigBee® Solutions www.ti.com/lprf

| Applications       |                           |
|--------------------|---------------------------|
| Audio              | www.ti.com/audio          |
| Automotive         | www.ti.com/automotive     |
| Broadband          | www.ti.com/broadband      |
| Digital Control    | www.ti.com/digitalcontrol |
| Medical            | www.ti.com/medical        |
| Military           | www.ti.com/military       |
| Optical Networking | www.ti.com/opticalnetwork |
| Security           | www.ti.com/security       |
| Telephony          | www.ti.com/telephony      |
| Video & Imaging    | www.ti.com/video          |
| Wireless           | www.ti.com/wireless       |

Mailing Address: Texas Instruments, Post Office Box 655303, Dallas, Texas 75265 Copyright 2008, Texas Instruments Incorporated